# **Watch TV online or for Free via VLC!**

#### What is it?

The [Freewire TV service](https://www.studentcom.co.uk/tv) provides a number of Freeview channels for students living in University accommodation via the University's JANET Internet connection.

This service works over a **wired** network connection, so is available in all accommodation.

The **service is free**, unless you subscribe to the pay channels. Don't forget you'll need **a [TV](http://www.tvlicensing.co.uk/)  [license](http://www.tvlicensing.co.uk/) to use this service legally**.

The company that provides the content [\(Studentcom\)](http://www.studentcom.co.uk/) also provides client software, but it does not currently appear to work here.

However, there is an alternative... Just follow these simple steps

### **1. Download a copy of VLC**

You can obtain versions of VLC for Windows, Mac & Linux from

[http://www.videolan.org/vlc/index.html.](http://www.videolan.org/vlc/index.html)

#### **2. Get a copy of the channel list**

You can get this at [http://network.wlv.ac.uk/freewire\\_tv.m3u.](http://network.wlv.ac.uk/freewire_tv.m3u) Save it somewhere on your PC. It contains the names of all the available channels, and the information VLC needs to connect to them.

# **3. Configure your firewall**

If you installed F-Secure Client Security from the University download, the rules will allow Freewire TV to operate.

If you're using Windows Firewall, then when you launch VLC, Windows will ask you whether to **block** or **unblock** it. If so, choose **unblock**.

For other firewalls, click the appropriate link from the list below:

- [F-Secure](http://www.wlv.ac.uk/its/default.aspx?page=7270)
- [Norton Internet Security](http://www.wlv.ac.uk/its/default.aspx?page=7273)
- [McAfee Security Center](http://www.wlv.ac.uk/its/default.aspx?page=7272)
- [Kaspersky Internet Security](http://www.wlv.ac.uk/its/default.aspx?page=7271)

If you are using a firewall on a Mac, or your firewall is not in this list, please consult the documentation that was supplied with it. Most firewalls allow you to permanently authorise a new application.

# **4. Open the channel list using VLC**

Just double-click on the file that you saved in step 2 (freewire tv.m3u). This will open VLC and show the list of available channels. After a few seconds, it will start showing the first in the list (BBC1):

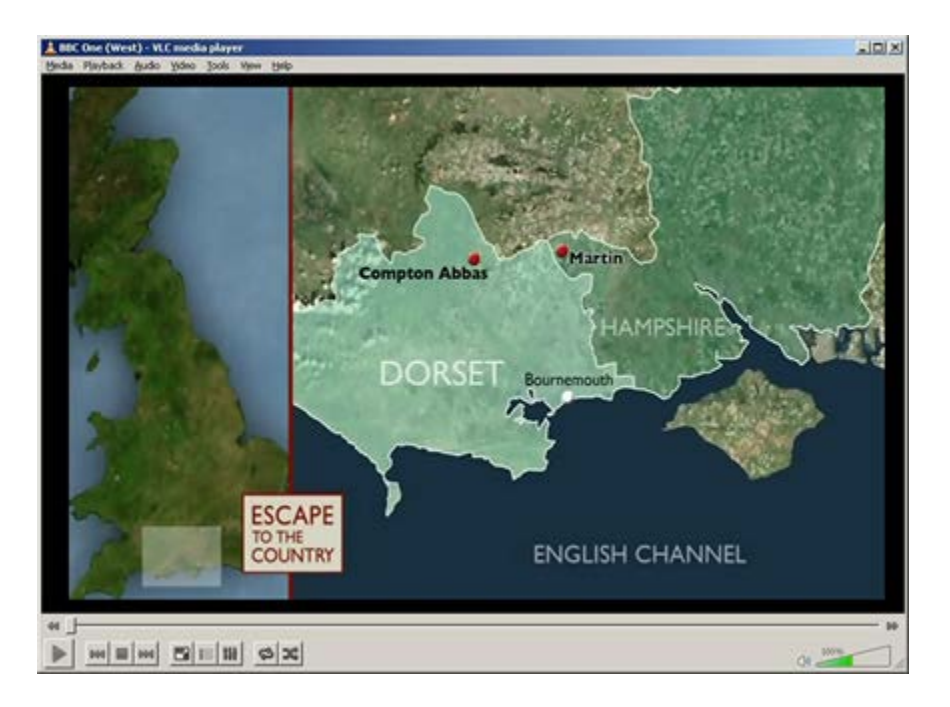

To make the picture full-screen, select **Fullscreen** from the **Video** menu.

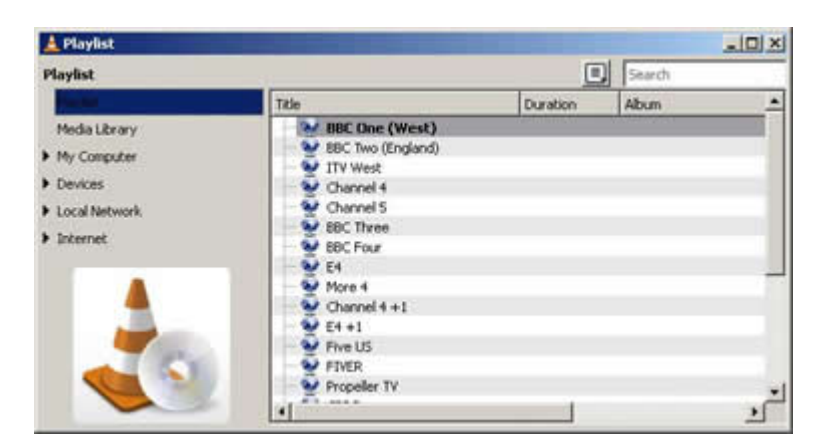

To display the channel list, select **Playlist** from the **View** menu:

The current channel will be selected. Double-click any other channel to change. It takes a few seconds to change channels, so don't expect it to be immediate.

# **5. Sit back, relax & enjoy!**